## **簡易操作マニュアル**

**1.録画再生**(カレンダー検索(サーチ))

① 操作前のご注意

以下の手順は、録画器にマウスを接続した 状態で、マウスにて操作を行ってください。

② ライブ画面上でマウスを 右クリックしてください

下記の画像が表示されます。

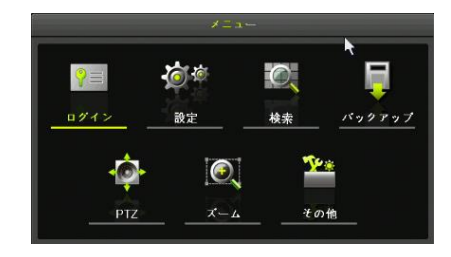

③ 「検索」→「カレンダー検索」 を選択

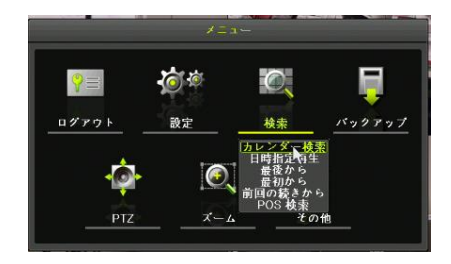

④ ログイン画面でパスワードを入力

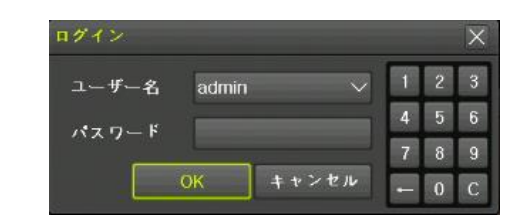

※パスワードは、初期設定時にお客様で作成いただいた 8文字以上の英数字・特殊文字(同じ文字を3文字以上重複なし) を入力してください。

⑤ 再生をしたい「日」を選択

再生する"日"をダブルクリックしてください。

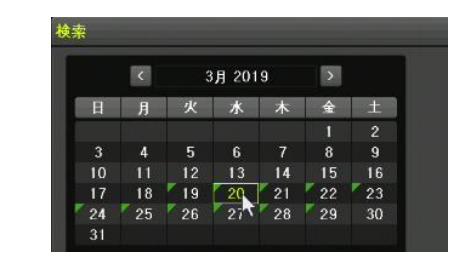

⑥ 再生をしたい「時刻」を選択

再生する"時"をダブルクリックしてください。

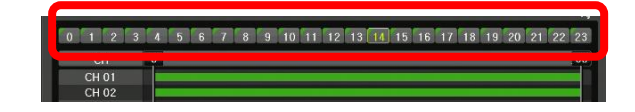

⑦ 再生する「分」を設定後、 「再生」を選択し再生スタート

"分"はタイムバー上でマウスをクリック して設定できます。

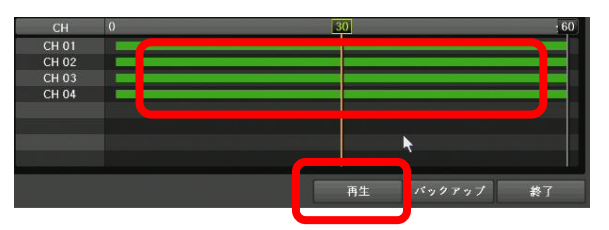

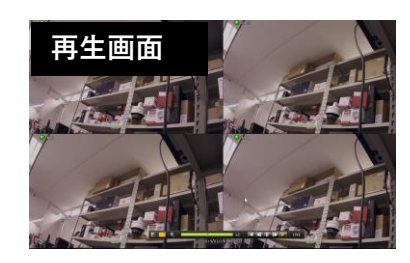

⑧ ライブ画面に戻る方法

再生画面下ツールバーより"LIVE"を選択。 再生を終了しライブ画面に戻ります

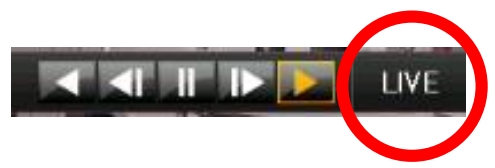

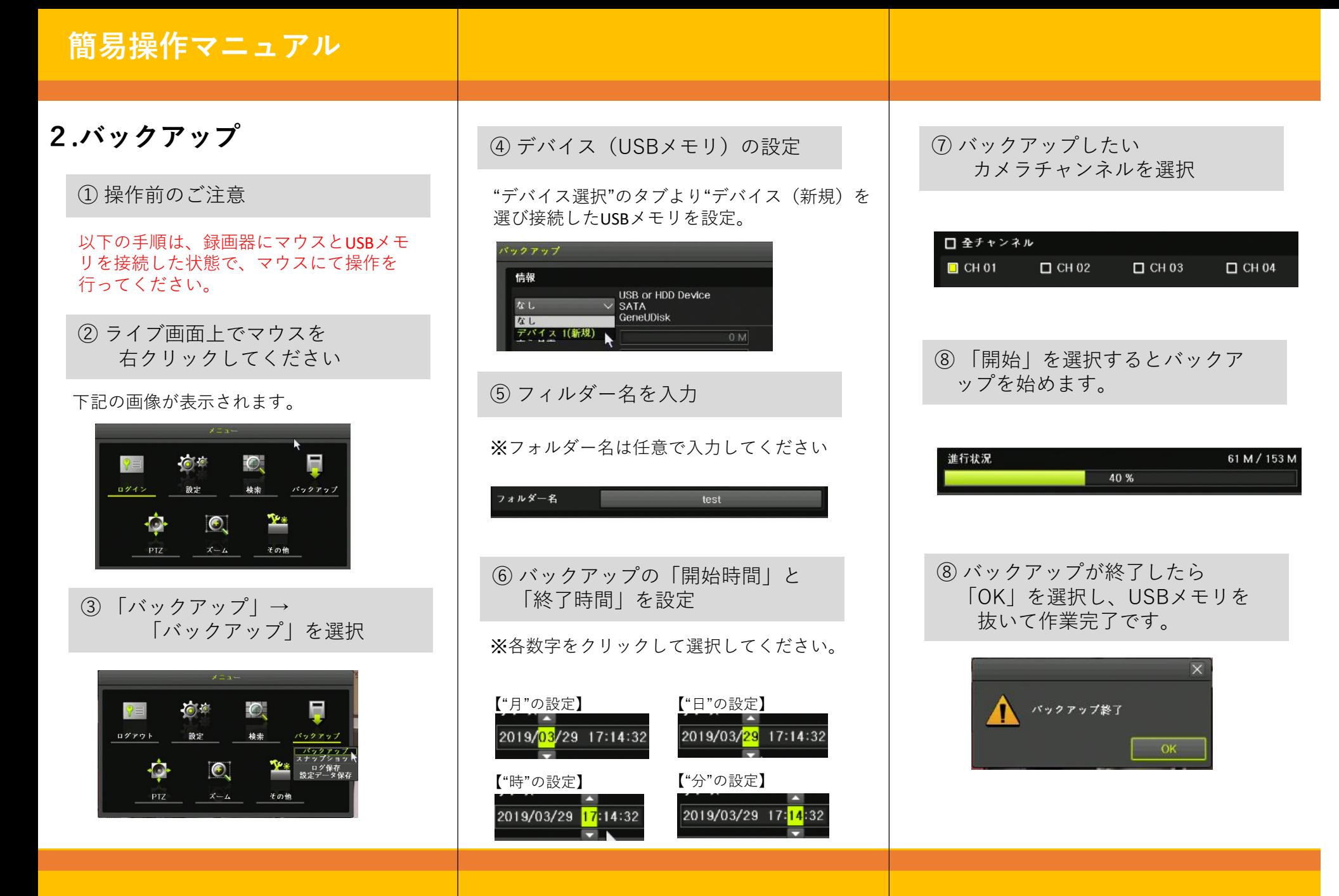